# 厦门兴才职业技术学院教务处文件

〔2024〕9 号

# 关于 2023-2024 学年第二学期公共选修课程

## 选课和修读的通知

各二级学院:

本学期公共选修课程学生教务系统选课和网络修读即将开始,现 将有关事项通知如下:

### 一、教务系统选课

1.选课对象:2022 级-2023 级三年制高职学生、2020 级-2021 级五 年专学生。

2.选课时间:3 月 16 日—3 月 22 日

3.选课说明

每位学生公共选修课程须修满 8 学分(2023 级学生须修满 4 学分) 方能符合毕业要求,学分修读情况可登录教务系统查询。本次学生最 多可选报 2 门选修课程, 每门课程 2 学分。

# 特别注意: 学生请勿重复选课,若不同学期选择相同的课程,最 终教务系统只算一门课程的成绩。

4.选课流程

(1)登录方法:输入网址 http://jwc.xmxc.com 进入教务系统, 输入用户名(学号)和密码(原始密码为身份证号后六位)。第一次 登陆后,请学生及时修改初始密码。若密码无法登陆系统的,学生可 联系自己的辅导员进行密码重置。

(2)进入教务系统,点击"选课管理—任意选修课",开始选课。

### 第 1 页 共 3 页

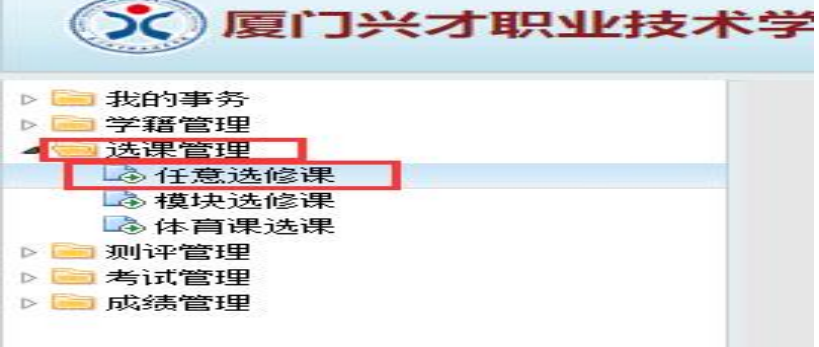

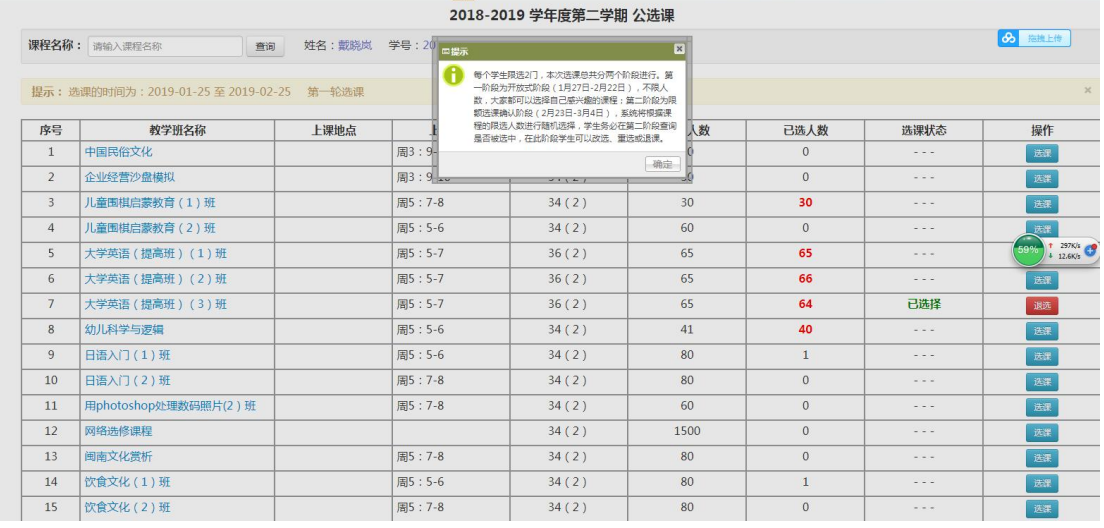

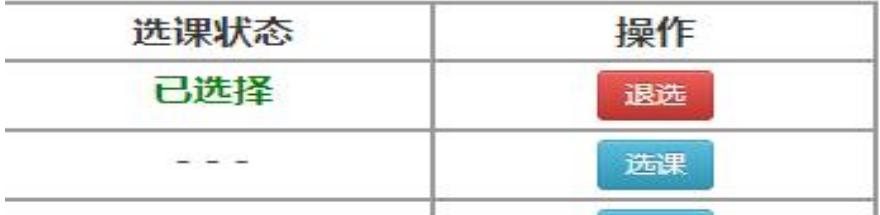

点击【选课】按钮进行选课,点击【退选】按钮放弃已选课程

### 二、超星平台网络修读

1.平台修读和考试时间:

(1)学习、考试、重考时间:3 月 23 日-6 月 20 日

2.考核方式

网络成绩(100%)=平时分(学习进度)80%+期末考核 20%。

3.超星网络平台修读流程

(1)登录方法

电脑端:登录学校官网 [http://www.xmxc.com/](http://jw.xmxc.com/),点击屏幕右下方 的"智慧兴才门户",输入学号和密码,初始密码为身份证后 6 位。 点击"超星网络教学平台"菜单,进行身份认证和学习。

### 第 2 页 共 3 页

手机端: 从手机应用商店、App Store 搜索"学习通"下载安装, 或扫描下方二维码。

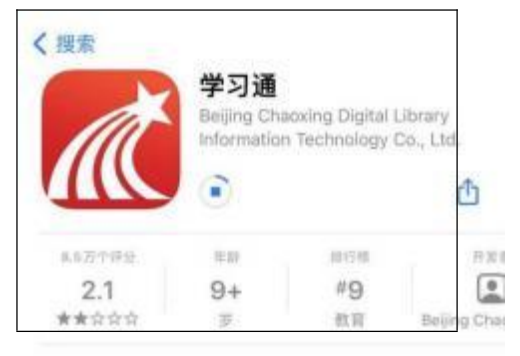

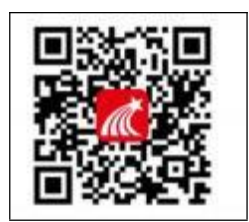

1. 打开学习通,点击"新用户注册",用手机号注册登录,绑定 学校名称(厦门兴才职业技术学院)→绑定学号→绑定真实姓名(绑 定初始密码为 Aa123456)

2. 登录成功之后,点击头像处确认"绑定单位",若无单位显 示, 则未绑定成功, 需再次进行单位和学号的绑定操作。"我"→ 头像→绑定单位→添加单位→输入单位名称(厦门兴才职业技术学院) —>输入学号。

特别强调: 首次使用学习通的同学, 需注册并绑定单位及学号才 能查看并学习课程。

3.学习过程问题求助

(1)详细阅读《学生通识课学习流程》(附件 1)。

(2)平台客服。

4.其他事项

(1)请所有学生在规定时间内登录平台选课和修读课程,截止时间 一到系统自动关闭,教务处不再予以补选课和补修读。

(2)未尽事宜咨询教务处三陈老师,联系电话 0592-6369718。 附件 1:学生通识课学习流程

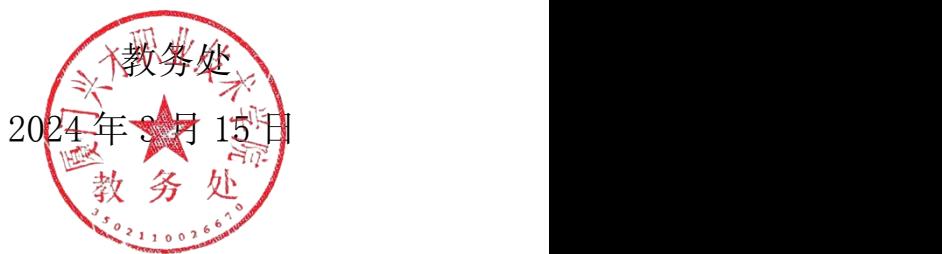

#### 第 3 页 共 3 页